## **How to Apply for service online:-**

- **Go to- https://serviceonline.gov.in/**
- **Register yourself on serviceonline.gov.in by clicking on Register Link as shown below**

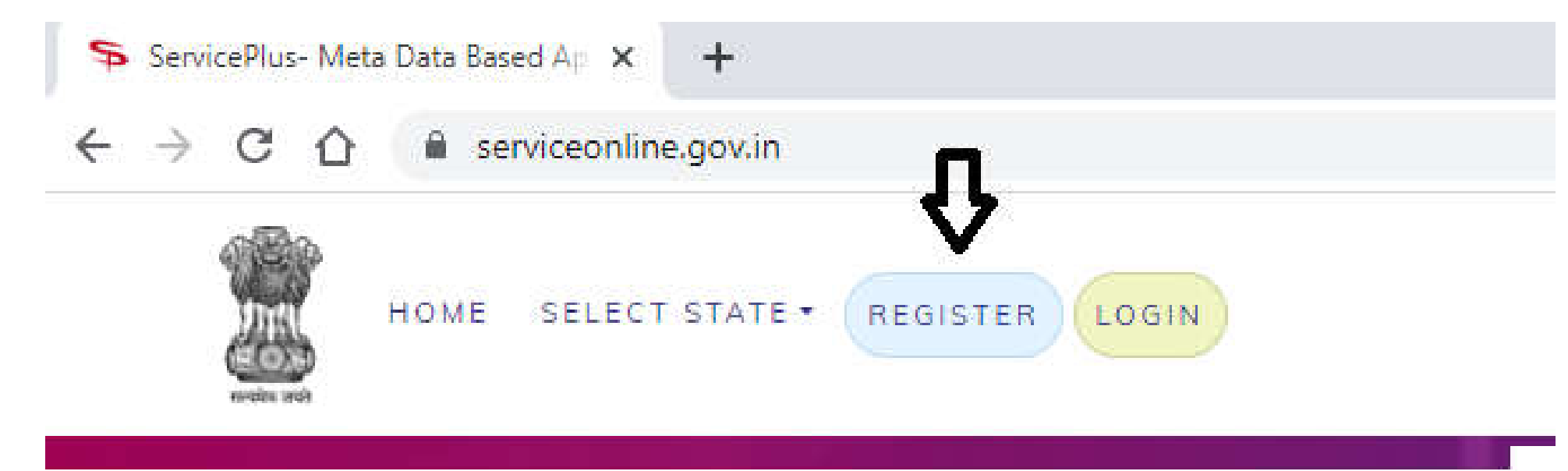

**After clicking register yourself by filling the below form.**

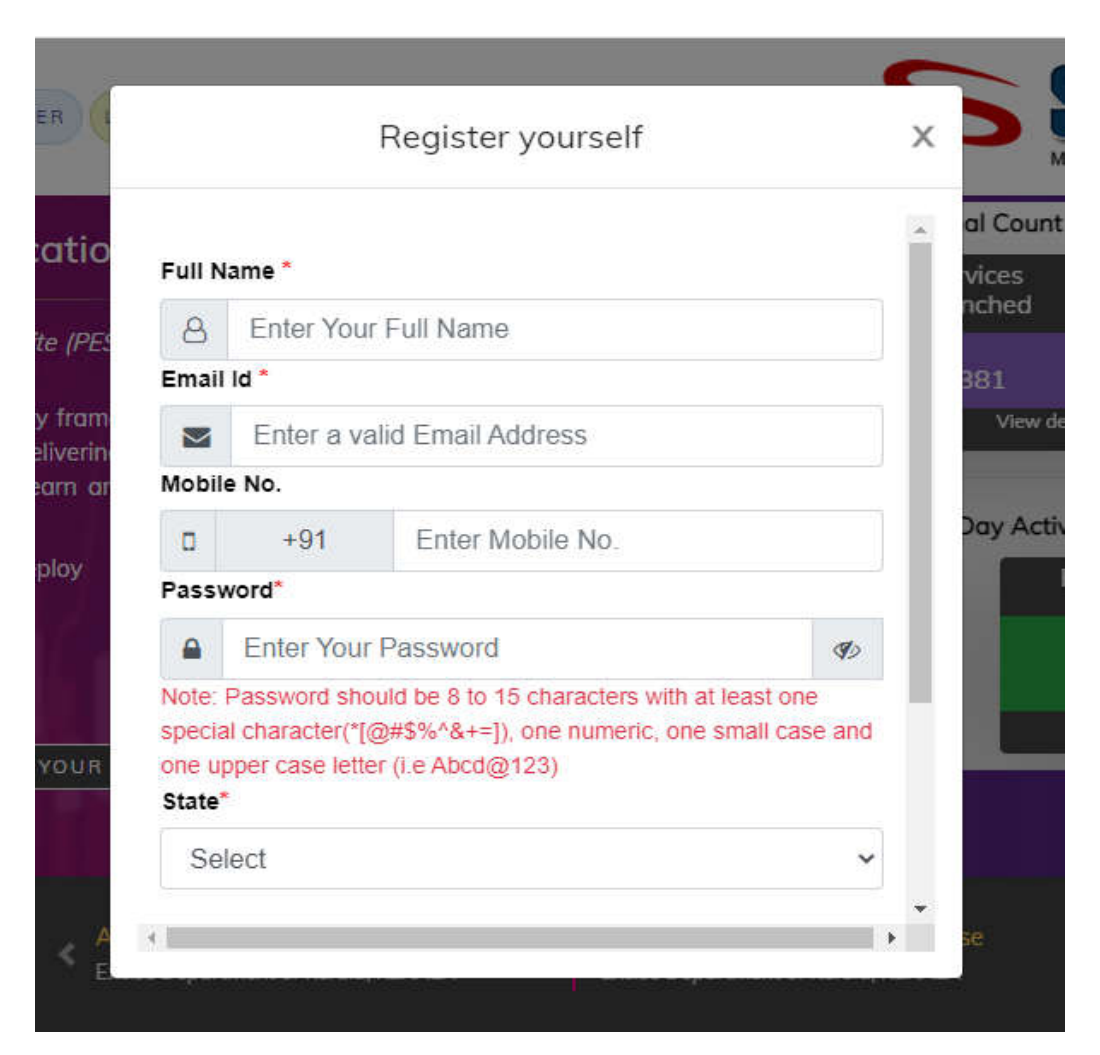

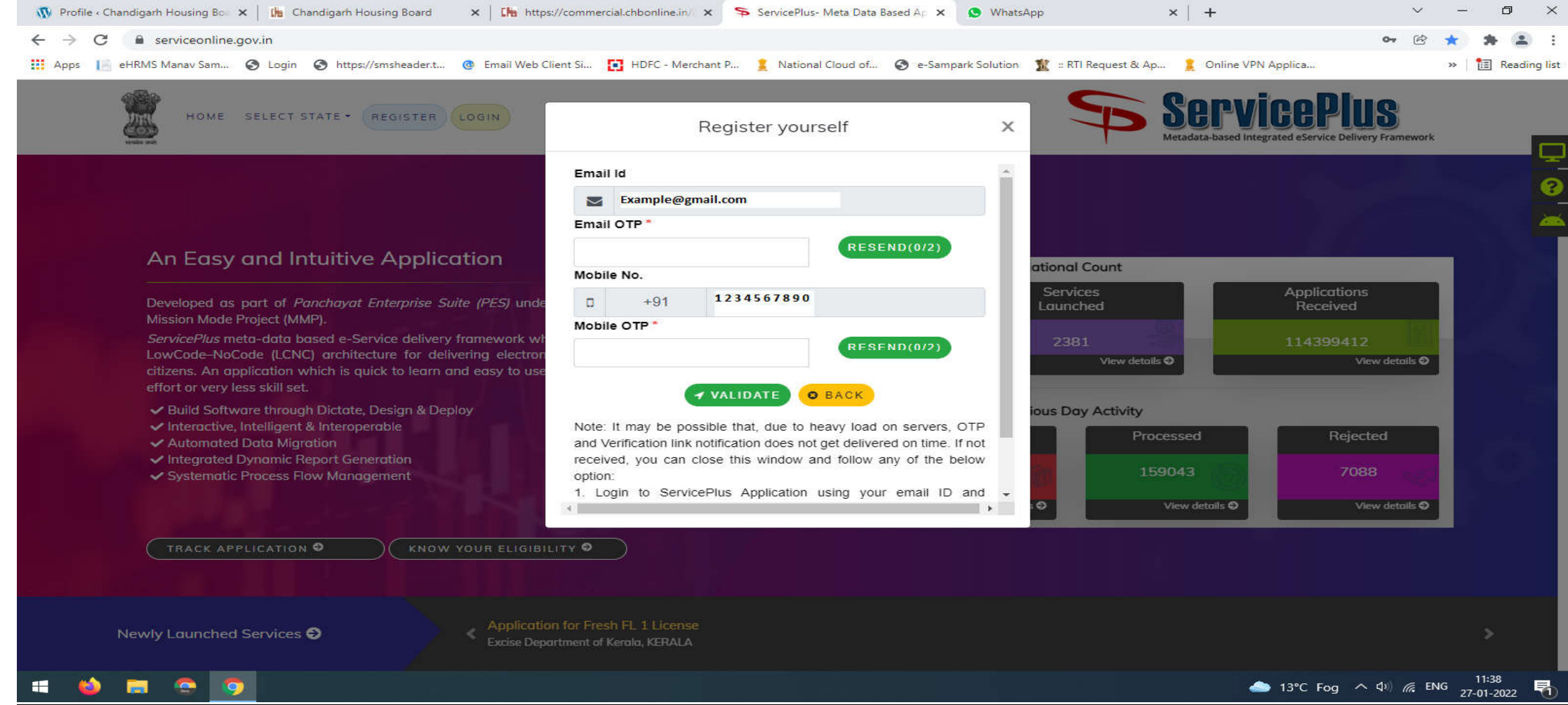

**After filling the form you will be asked to verify the email and mobile via OTP.**

 $\bullet$ 

**For email otp it may take around 10-12 minutes to be received at your mailbox, so kindly wait for the same before clicking on Re-send. After three incorrect otp attempts your account will be blocked for one hour**

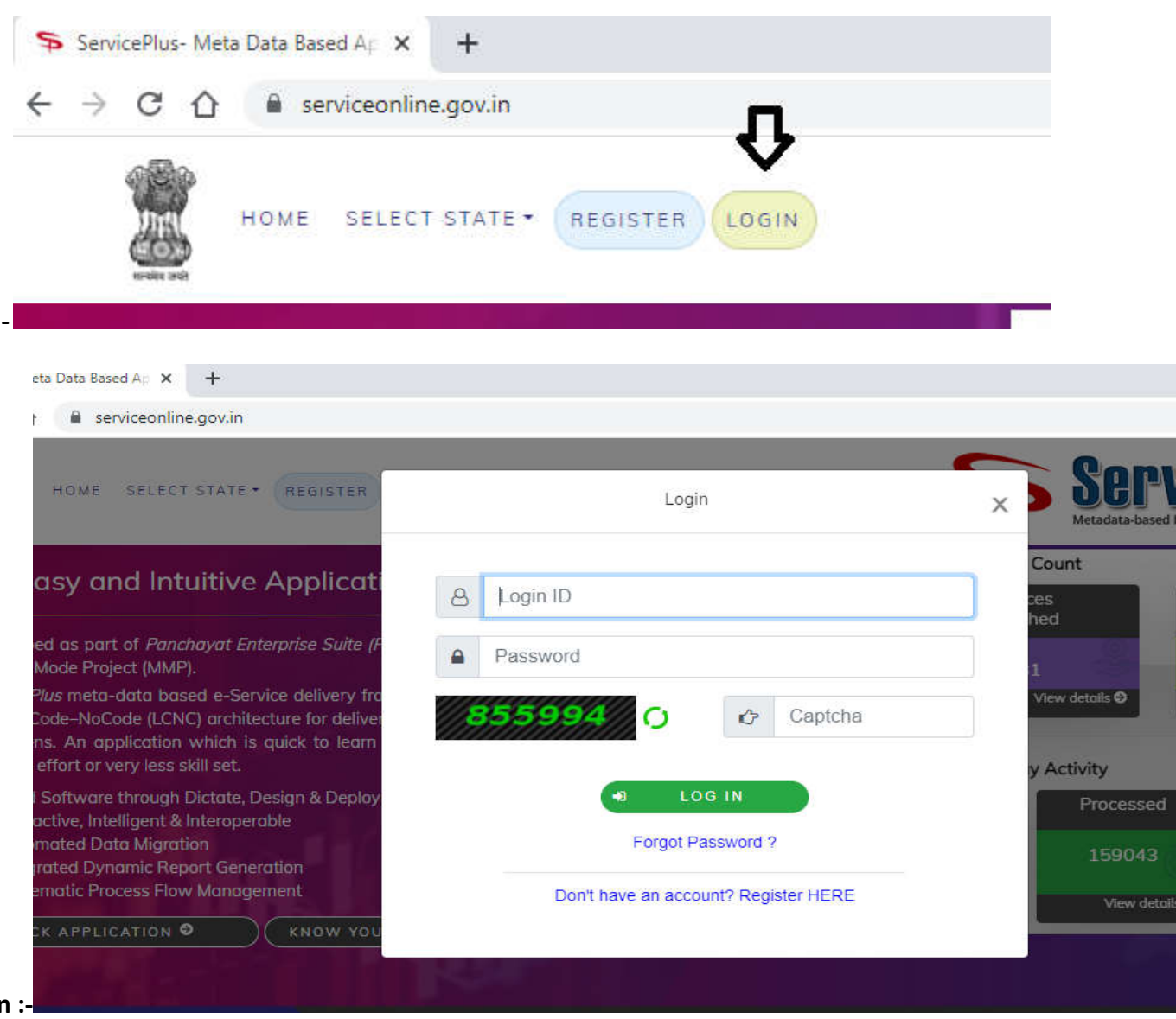

**After verification, login from login link as shown :-**

**After clicking the above link the form will open, as shown :-**

**Please fill the above form with the registered Email and Password and fill the Captcha. After that click on login. The below Screen Will open.**

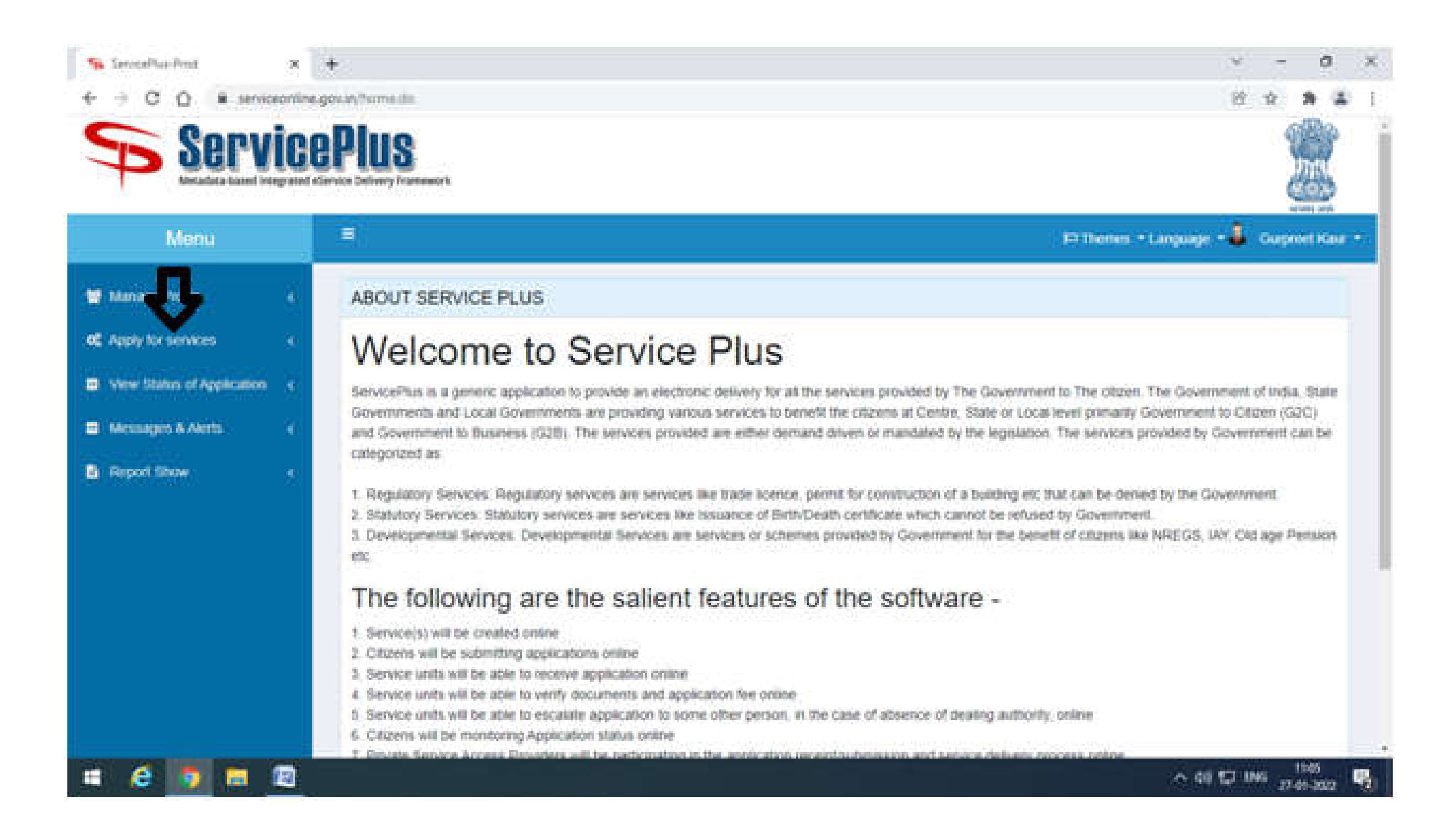

**Click on Apply for services link in the left sidebar of the screen and then click on view all available services:-**

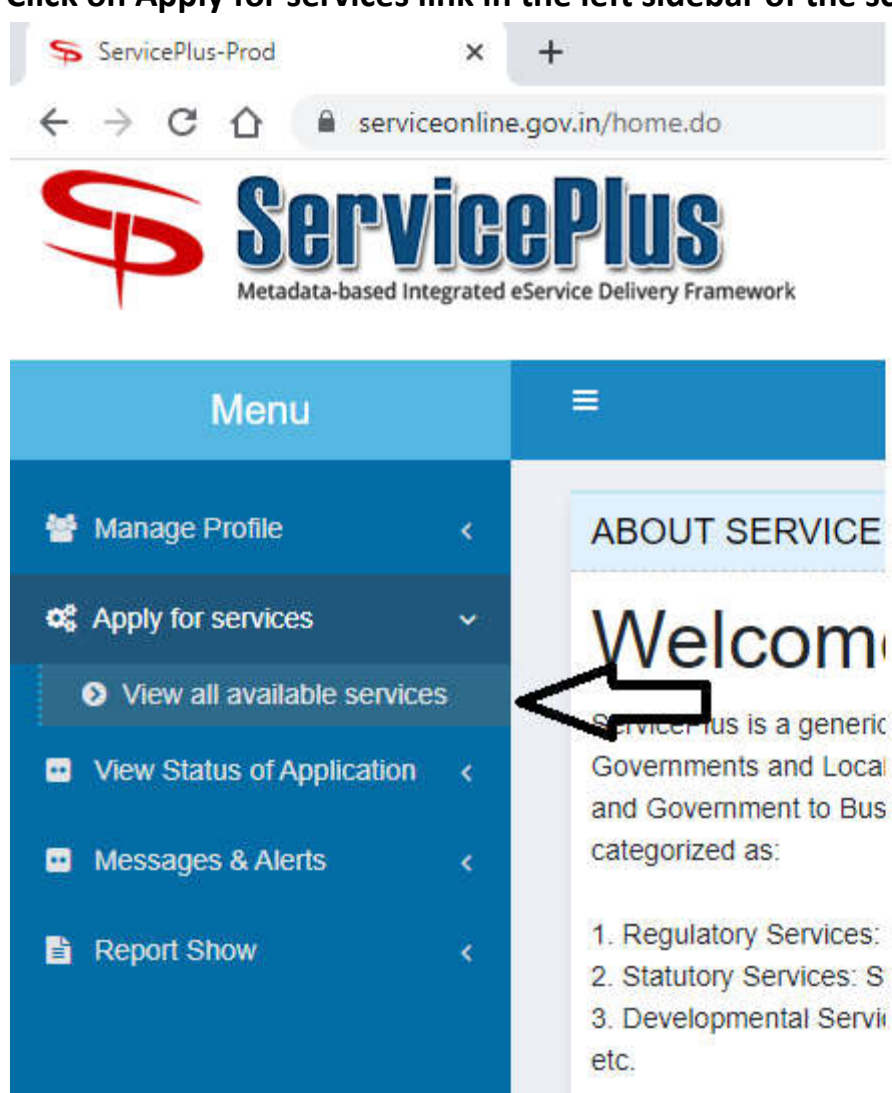

**After clicking on view all available services the below Screen will open, Click on Chandigarh Housing Board e-Services, as shown :-**

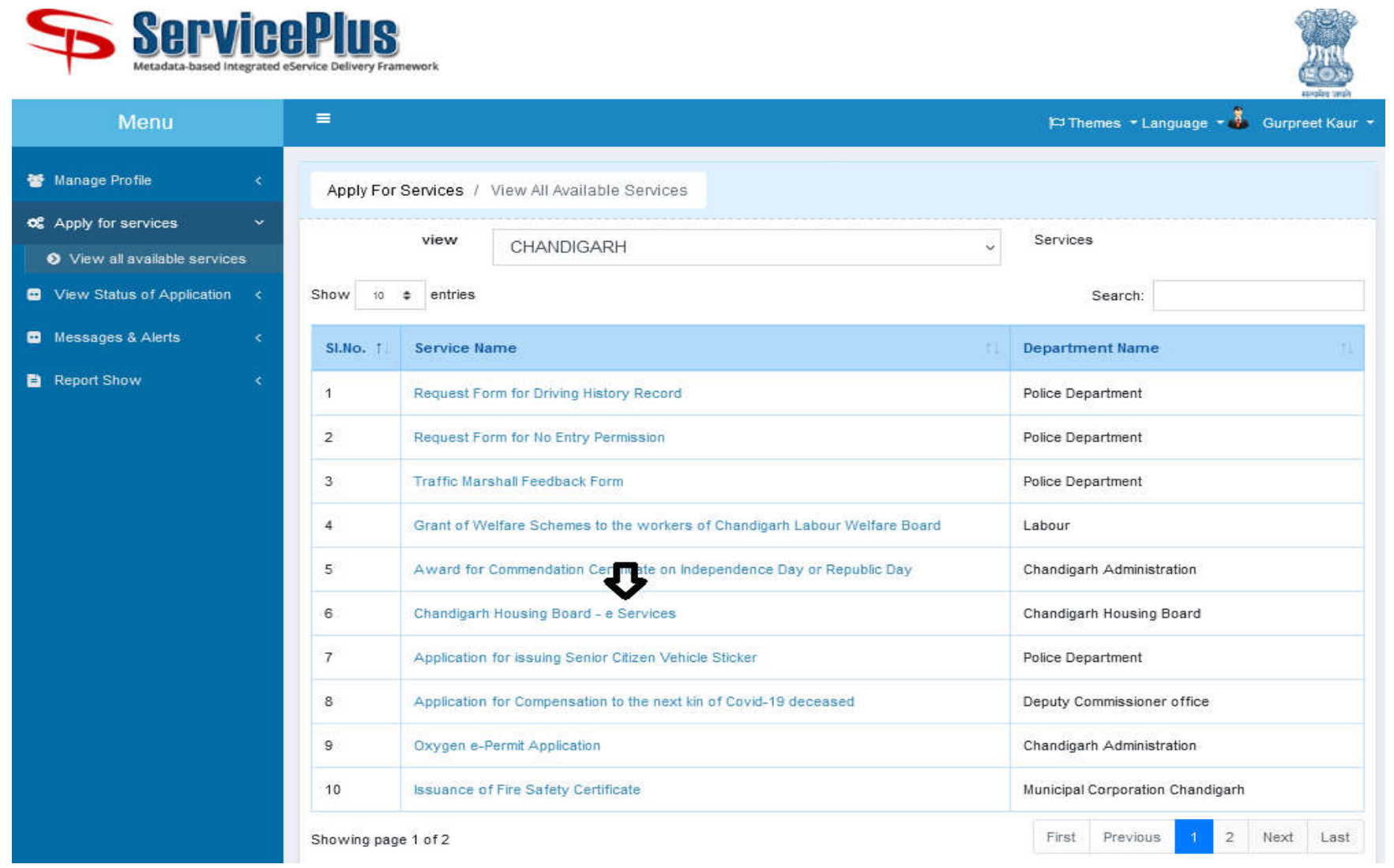

**After Clicking on Chandigarh Housing Board eServices, The below form will open:-**

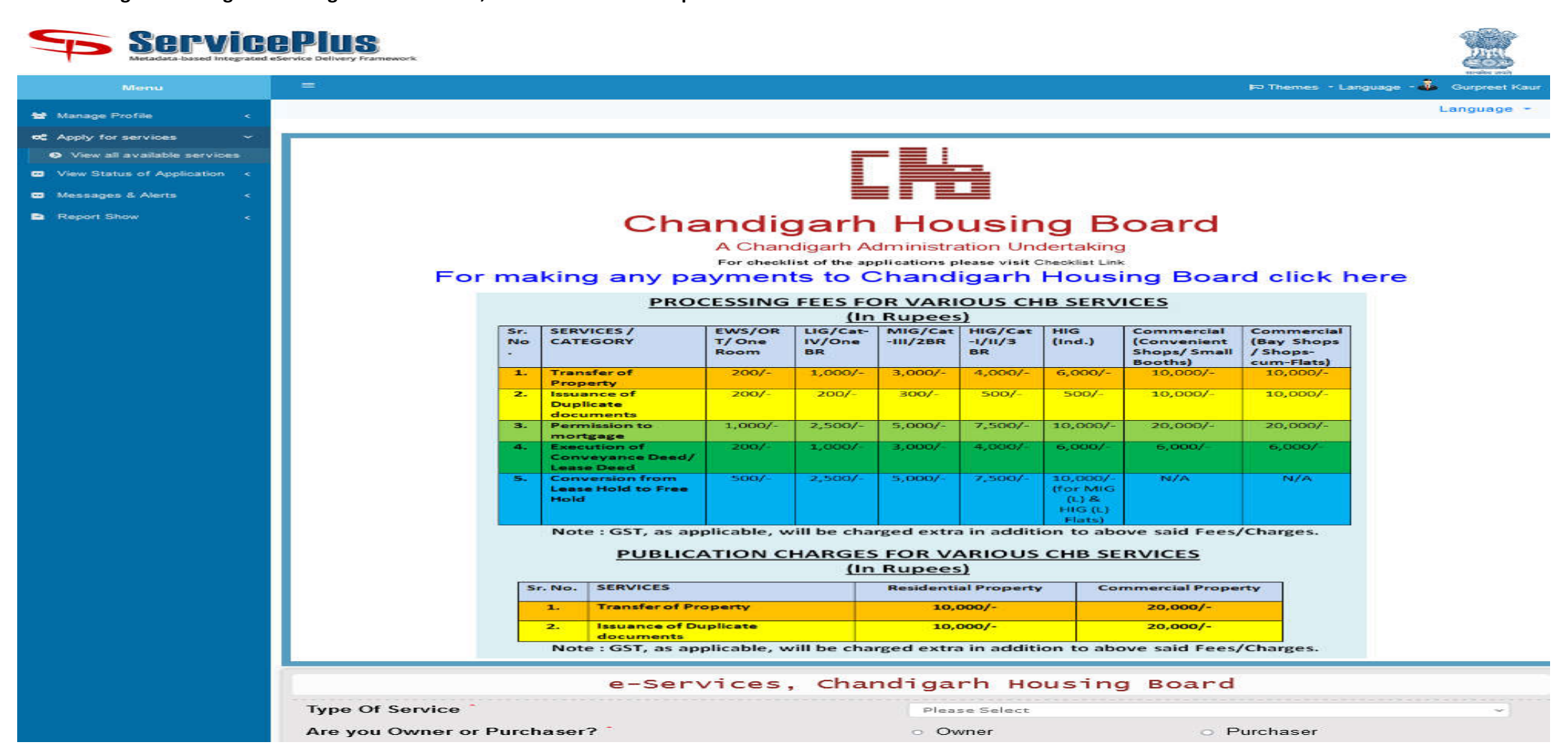

**After filling the Form, according to type of service, you will be required to click on Add Annexure button and after uploading the requisite annexure, you may submit the form and download the receipt. Further you application status can be tracked anytime by going on View status of application in left sidebar of your login window or by clicking on Track Application in Service Online Home Page as show below:**

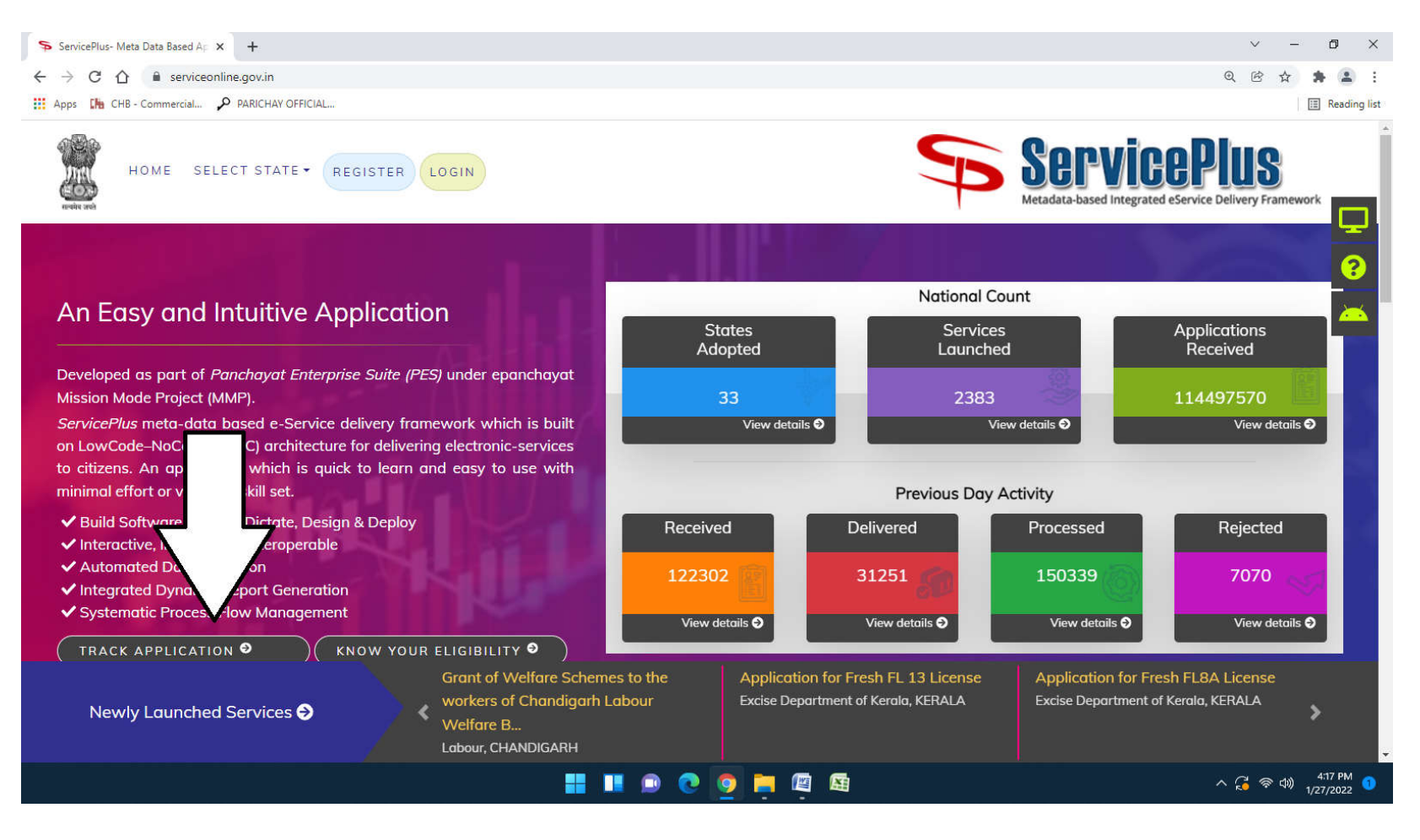